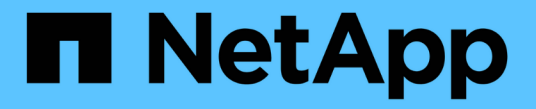

## 스토리지를 구성합니다 SANtricity 11.7

NetApp February 12, 2024

This PDF was generated from https://docs.netapp.com/ko-kr/e-series-santricity-117/sm-storage/createworkloads.html on February 12, 2024. Always check docs.netapp.com for the latest.

# 목차

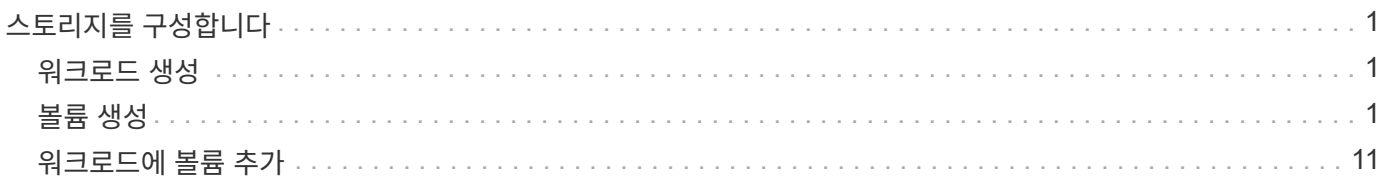

## <span id="page-2-0"></span>스토리지를 구성합니다

## <span id="page-2-1"></span>워크로드 생성

모든 유형의 애플리케이션에 대한 워크로드를 생성할 수 있습니다.

#### 이 작업에 대해

워크로드는 애플리케이션을 지원하는 스토리지 객체입니다. 애플리케이션별로 하나 이상의 워크로드 또는 인스턴스를 정의할 수 있습니다. 일부 애플리케이션의 경우 시스템에서 기본 볼륨 특성이 비슷한 볼륨을 포함하도록 워크로드를 구성합니다. 이러한 볼륨 특성은 워크로드가 지원하는 애플리케이션 유형에 따라 최적화됩니다. 예를 들어, Microsoft SQL Server 애플리케이션을 지원하는 워크로드를 생성한 다음 해당 워크로드에 대한 볼륨을 생성하는 경우 기본 볼륨 특성은 Microsoft SQL Server를 지원하도록 최적화되어 있습니다.

System Manager에서는 다음 애플리케이션 유형에 대해서만 최적화된 볼륨 구성을 권장합니다.

- Microsoft ® SQL Server ™ 를 참조하십시오
- Microsoft ® Exchange Server ™ 를 참조하십시오
- 비디오 감시
- VMware ESXi ™ (가상 머신 파일 시스템과 함께 사용할 볼륨용)

다음 지침을 염두에 두십시오.

- \_애플리케이션별 워크로드를 사용하는 경우, 시스템은 애플리케이션 워크로드 I/O와 애플리케이션 인스턴스의 기타 트래픽 간의 경합을 최소화하기 위해 최적화된 볼륨 구성을 권장합니다. 볼륨 추가/편집 대화 상자를 사용하여 권장 볼륨 구성을 검토한 다음 시스템 권장 볼륨 및 특성을 편집, 추가 또는 삭제할 수 있습니다.
- \_ 다른 애플리케이션 유형을 사용할 때 볼륨 추가/편집 대화 상자를 사용하여 수동으로 볼륨 구성을 지정합니다.

단계

- 1. Storage [Volumes](저장소 [볼륨]) 메뉴를 선택합니다.
- 2. 메뉴: Create [Workload](워크로드 생성)를 선택합니다.

애플리케이션 워크로드 생성 대화 상자가 나타납니다.

3. 드롭다운 목록을 사용하여 워크로드를 생성할 애플리케이션 유형을 선택한 다음 워크로드 이름을 입력합니다.

4. Create \* 를 클릭합니다.

#### 작업을 마친 후

생성한 워크로드에 스토리지 용량을 추가할 준비가 되었습니다. 볼륨 생성 \* 옵션을 사용하여 응용 프로그램에 대해 하나 이상의 볼륨을 생성하고 각 볼륨에 특정 양의 용량을 할당할 수 있습니다.

## <span id="page-2-2"></span>볼륨 생성

볼륨을 생성하여 애플리케이션별 워크로드에 스토리지 용량을 추가하고 생성된 볼륨을 특정 호스트 또는 호스트 클러스터에 표시할 수 있습니다. 또한 볼륨 생성 시퀀스에서는 생성하려는 각 볼륨에 특정 용량을 할당하는 옵션을 제공합니다.

이 작업에 대해

대부분의 애플리케이션 유형은 사용자 정의 볼륨 구성으로 기본 설정됩니다. 일부 애플리케이션 유형에서는 볼륨 생성 시 스마트 구성이 적용됩니다. 예를 들어 Microsoft Exchange 애플리케이션용 볼륨을 만드는 경우 필요한 메일박스 수, 평균 메일박스 용량 요구 사항, 원하는 데이터베이스 복제본 수를 묻는 메시지가 표시됩니다. System Manager는 이 정보를 사용하여 최적의 볼륨 구성을 생성하므로 필요에 따라 편집할 수 있습니다.

볼륨을 생성하는 프로세스는 여러 단계로 이루어집니다.

#### **1**단계**:** 볼륨의 호스트를 선택합니다

볼륨을 생성하여 애플리케이션별 워크로드에 스토리지 용량을 추가하고 생성된 볼륨을 특정 호스트 또는 호스트 클러스터에 표시할 수 있습니다. 또한 볼륨 생성 시퀀스에서는 생성하려는 각 볼륨에 특정 용량을 할당하는 옵션을 제공합니다.

시작하기 전에

- 호스트 타일 아래에 유효한 호스트 또는 호스트 클러스터가 있습니다.
- 호스트에 대한 호스트 포트 식별자가 정의되었습니다.
- DA 지원 볼륨을 생성하기 전에 사용하려는 호스트 연결이 DA를 지원해야 합니다. 스토리지 시스템의 컨트롤러에 있는 호스트 접속 중 하나라도 DA를 지원하지 않으면 연결된 호스트가 DA 지원 볼륨의 데이터에 액세스할 수 없습니다.

이 작업에 대해

볼륨을 할당할 때 다음 지침을 염두에 두십시오.

- 호스트의 운영 체제에는 호스트가 액세스할 수 있는 볼륨 수에 대한 특정 제한이 있을 수 있습니다. 특정 호스트에서 사용할 볼륨을 생성할 때 이 제한 사항을 염두에 두십시오.
- 스토리지 배열의 각 볼륨에 대해 하나의 할당을 정의할 수 있습니다.
- 할당된 볼륨은 스토리지 배열의 컨트롤러 간에 공유됩니다.
- 동일한 LUN(Logical Unit Number)을 호스트 또는 호스트 클러스터에서 볼륨에 액세스하는 데 두 번 사용할 수 없습니다. 고유한 LUN을 사용해야 합니다.
- 볼륨 생성 프로세스의 속도를 높이려면 새로 생성된 볼륨이 오프라인으로 초기화되도록 호스트 할당 단계를 건너뛸 수 있습니다.

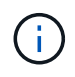

호스트 클러스터의 호스트에 대해 설정된 할당과 충돌하는 호스트 클러스터에 볼륨을 할당하려고 하면 호스트에 볼륨을 할당할 수 없습니다.

단계

- 1. Storage [Volumes](저장소 [볼륨]) 메뉴를 선택합니다.
- 2. 메뉴 선택: Create [Volume](체적 생성)

Create Volumes 대화상자가 나타납니다.

- 3. 드롭다운 목록에서 볼륨을 할당할 특정 호스트 또는 호스트 클러스터를 선택하거나 나중에 호스트 또는 호스트 클러스터를 할당하도록 선택합니다.
- 4. 선택한 호스트 또는 호스트 클러스터에 대한 볼륨 생성 순서를 계속하려면 \* 다음 \* 을 클릭하고 로 이동합니다 [2](#page-4-0)[단계](#page-4-0)[:](#page-4-0) [볼륨에](#page-4-0) [대한](#page-4-0) [워크로드를](#page-4-0) [선택합니다](#page-4-0).

워크로드 선택 대화 상자가 나타납니다.

#### <span id="page-4-0"></span>**2**단계**:** 볼륨에 대한 워크로드를 선택합니다

Microsoft SQL Server, Microsoft Exchange, Video Surveillance 애플리케이션 또는 VMware와 같은 특정 애플리케이션에 맞게 스토리지 어레이 구성을 사용자 지정할 워크로드를 선택합니다. 이 스토리지 배열에서 사용하려는 애플리케이션이 목록에 없으면 "기타 애플리케이션"을 선택할 수 있습니다.

이 작업에 대해

이 작업에서는 기존 워크로드에 대한 볼륨을 생성하는 방법에 대해 설명합니다.

- \_애플리케이션별 워크로드를 사용하여 볼륨을 생성하는 경우, 시스템은 애플리케이션 워크로드 I/O와 애플리케이션 인스턴스의 기타 트래픽 간의 경합을 최소화하기 위해 최적화된 볼륨 구성을 권장할 수 있습니다. 볼륨 추가/편집 대화 상자를 사용하여 권장 볼륨 구성을 검토하고 시스템 권장 볼륨 및 특성을 편집, 추가 또는 삭제할 수 있습니다.
- \_ "기타"\_응용 프로그램(또는 특정 볼륨 생성이 지원되지 않는 응용 프로그램)을 사용하여 볼륨을 생성하는 경우 볼륨 추가/편집 대화 상자를 사용하여 볼륨 구성을 수동으로 지정합니다.

단계

#### 1. 다음 중 하나를 수행합니다.

- 기존 워크로드에 대한 볼륨을 생성하려면 \* 기존 워크로드에 대한 볼륨 생성 \* 옵션을 선택합니다.
- 지원되는 애플리케이션 또는 "기타" 애플리케이션의 새 워크로드를 정의하려면 \* 새 워크로드 생성 \* 옵션을 선택합니다.
	- 드롭다운 목록에서 새 워크로드를 생성할 애플리케이션의 이름을 선택합니다.

이 스토리지 배열에서 사용하려는 애플리케이션이 목록에 없는 경우 "기타" 항목 중 하나를 선택합니다.

- 생성할 워크로드의 이름을 입력합니다.
- 2. 다음 \* 을 클릭합니다.
- 3. 워크로드가 지원되는 애플리케이션 유형과 연결되어 있는 경우 요청된 정보를 입력하고, 그렇지 않으면 로 이동합니다 [3](#page-4-1)[단계](#page-4-1)[:](#page-4-1) [볼륨](#page-4-1) [추가](#page-4-1) [또는](#page-4-1) [편집](#page-4-1).

#### <span id="page-4-1"></span>**3**단계**:** 볼륨 추가 또는 편집

System Manager에서는 선택한 애플리케이션 또는 워크로드를 기준으로 볼륨 구성을 제안할 수 있습니다. 이 볼륨 구성은 워크로드가 지원하는 애플리케이션 유형에 따라 최적화됩니다. 권장 볼륨 구성을 적용하거나 필요에 따라 편집할 수 있습니다. "기타" 애플리케이션 중 하나를 선택한 경우 생성할 볼륨과 특성을 수동으로 지정해야 합니다.

시작하기 전에

- 풀 또는 볼륨 그룹에 충분한 가용 용량이 있어야 합니다.
- 볼륨 그룹에서 허용되는 최대 볼륨 수는 256개입니다.
- 풀에서 허용되는 최대 볼륨 수는 스토리지 시스템 모델에 따라 다릅니다.
	- 2,048 볼륨(EF600 및 E5700 시리즈)
	- 1,024개 볼륨(EF300)
	- 512 볼륨(E2800 시리즈)

• DA(Data Assurance) 지원 볼륨을 생성하려면 사용하려는 호스트 연결이 DA를 지원해야 합니다.

보안 가능 풀 또는 볼륨 그룹 선택

DA 지원 볼륨을 생성하려면 DA를 지원하는 풀 또는 볼륨 그룹을 선택합니다(풀 및 볼륨 그룹 후보 테이블에서 "DA" 옆에 \* Yes \* 가 표시됨).

DA 기능은 System Manager의 풀 및 볼륨 그룹 레벨에서 제공됩니다. DA 보호 기능은 컨트롤러를 통해 드라이브로 데이터가 전송될 때 발생할 수 있는 오류를 검사하고 수정합니다. 새 볼륨에 대해 DA 가능 풀 또는 볼륨 그룹을 선택하면 오류가 감지되고 수정됩니다.

스토리지 시스템의 컨트롤러에 있는 호스트 접속 중 하나라도 DA를 지원하지 않으면 연결된 호스트가 DA 지원 볼륨의 데이터에 액세스할 수 없습니다.

• 보안이 설정된 볼륨을 생성하려면 스토리지 배열에 대한 보안 키를 생성해야 합니다.

보안 가능 풀 또는 볼륨 그룹 선택

보안이 설정된 볼륨을 생성하려면 보안이 가능한 풀 또는 볼륨 그룹을 선택합니다(풀 및 볼륨 그룹 후보 테이블에서 "보안 가능" 옆에 \* 예 \* 가 표시됨).

드라이브 보안 기능은 System Manager의 풀 및 볼륨 그룹 레벨에서 제공됩니다. 보안 가능 드라이브는 스토리지 어레이에서 물리적으로 제거된 드라이브의 데이터에 대한 무단 액세스를 방지합니다. 보안이 설정된 드라이브는 쓰기 중에 데이터를 암호화하고, 읽을 때 unique\_encryption key\_를 사용하여 데이터를 해독합니다.

풀 또는 볼륨 그룹에는 보안이 가능한 드라이브와 비보안 가능 드라이브가 모두 포함될 수 있지만 모든 드라이브는 암호화 기능을 사용할 수 있어야 합니다.

• 리소스 프로비저닝된 볼륨을 만들려면 모든 드라이브가 DULBE(할당 취소 또는 기록되지 않은 논리적 블록 오류) 옵션이 있는 NVMe 드라이브여야 합니다.

이 작업에 대해

풀 또는 볼륨 그룹에서 볼륨을 생성합니다. Add/Edit Volumes 대화 상자에는 스토리지 시스템의 모든 적합한 풀 및 볼륨 그룹이 표시됩니다. 해당하는 각 풀 및 볼륨 그룹에 사용 가능한 드라이브 수와 총 사용 가능한 용량이 나타납니다.

일부 애플리케이션별 워크로드의 경우, 해당되는 각 풀 또는 볼륨 그룹은 제안된 볼륨 구성을 기준으로 제안된 용량을 표시하고 남은 사용 가능 용량을 GiB 단위로 표시합니다. 다른 워크로드의 경우 제안된 용량은 풀 또는 볼륨 그룹에 볼륨을 추가하고 보고된 용량을 지정할 때 나타납니다.

단계

1. 다른 워크로드를 선택했는지와 애플리케이션별 워크로드를 기준으로 다음 작업 중 하나를 선택하십시오.

◦ \* 기타 \* — 하나 이상의 볼륨을 생성하는 데 사용할 각 풀 또는 볼륨 그룹에서 \* 새 볼륨 추가 \* 를 클릭합니다.

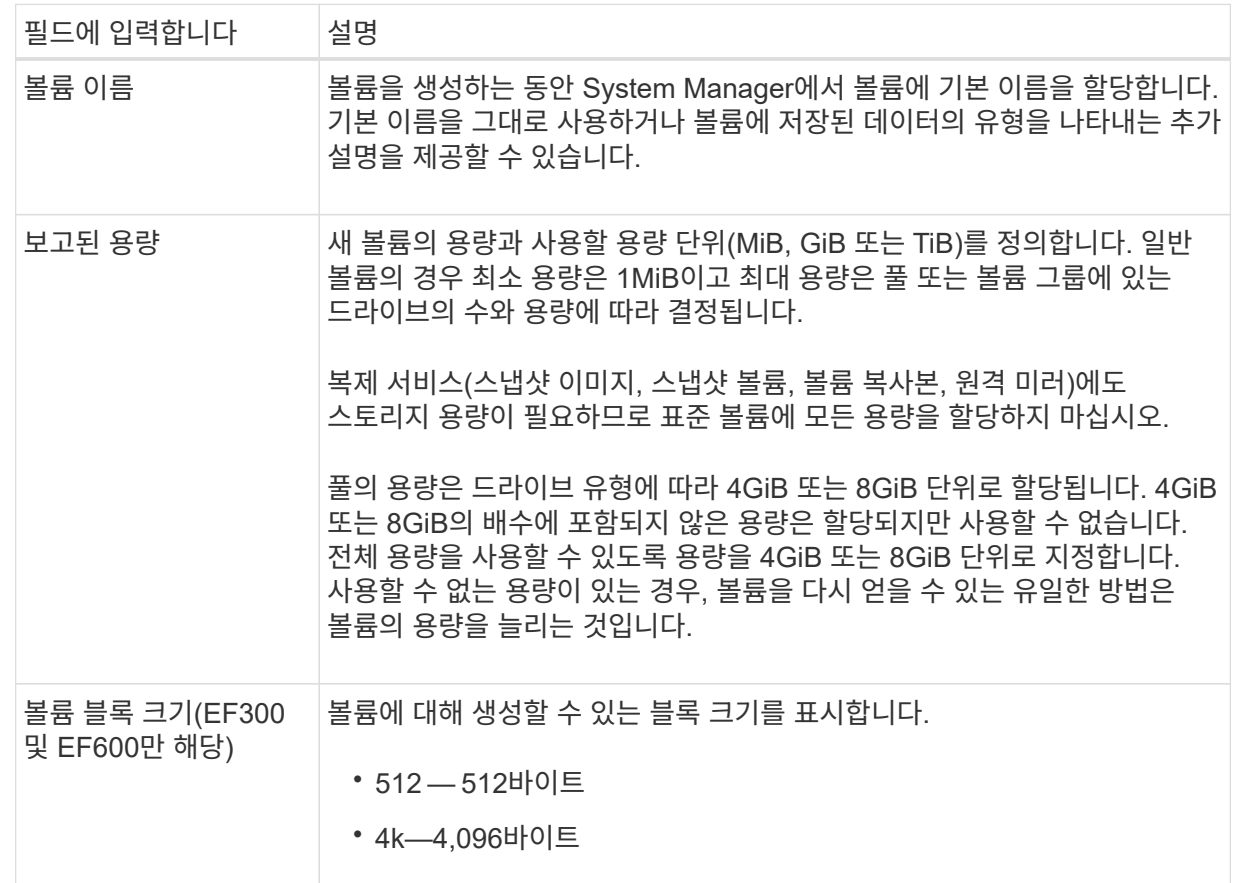

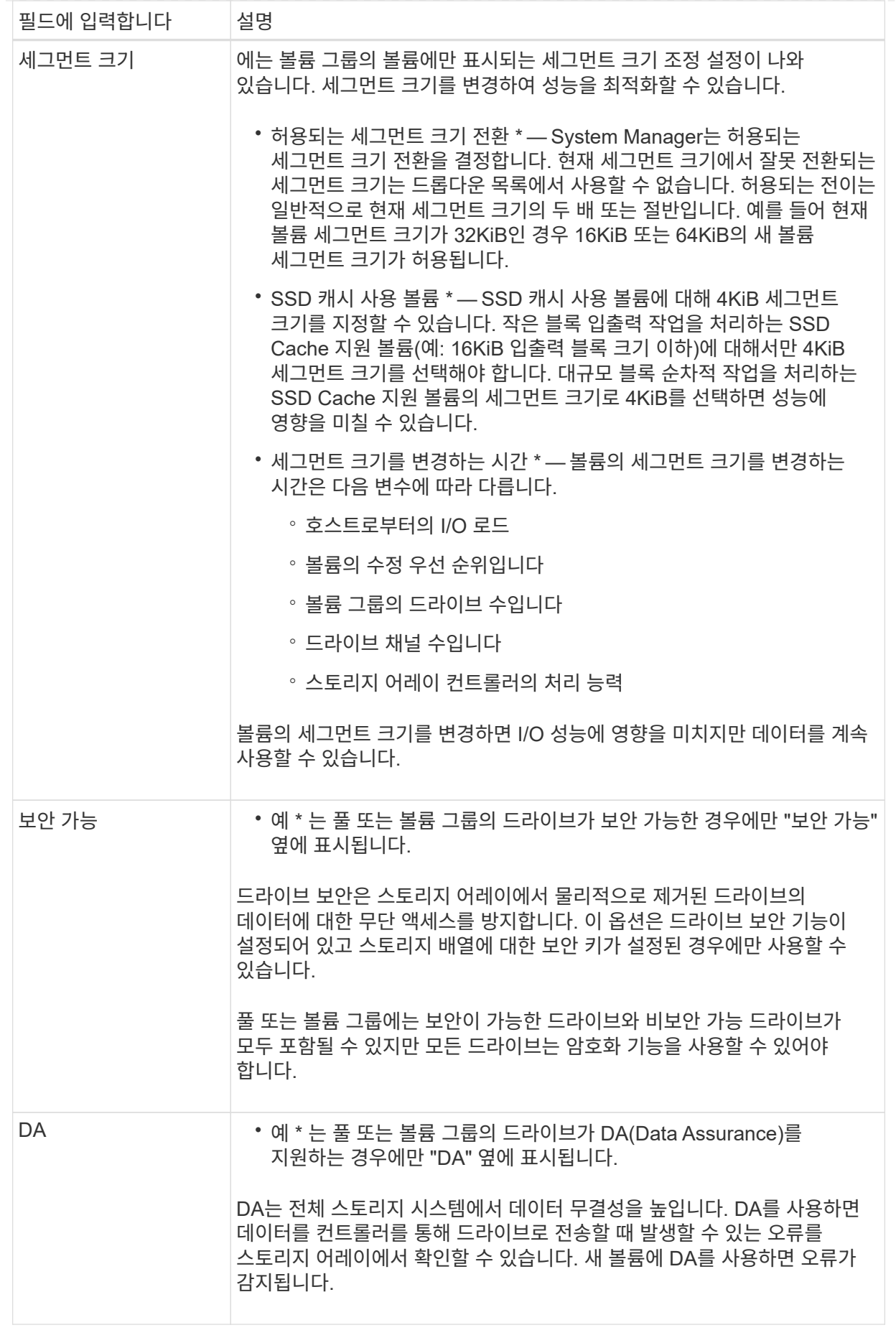

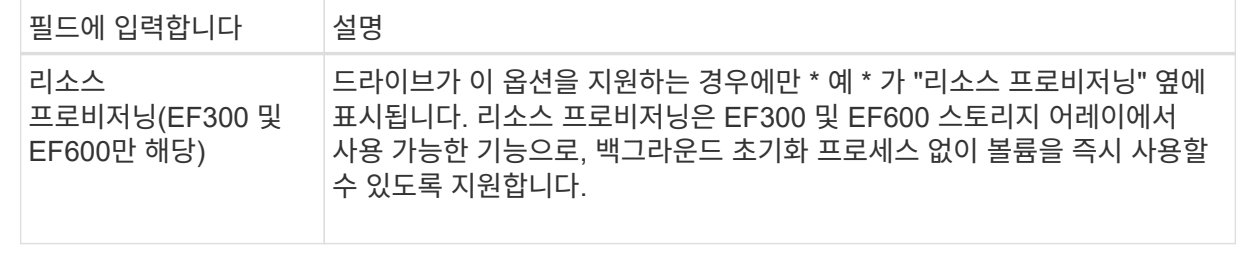

◦ \* 애플리케이션별 워크로드 \* — \* 다음 \* 을 클릭하여 선택한 워크로드에 대해 시스템 권장 볼륨 및 특성을 수락하거나 \* 볼륨 편집 \* 을 클릭하여 선택한 워크로드에 대해 시스템 권장 볼륨 및 특성을 변경, 추가 또는 삭제합니다.

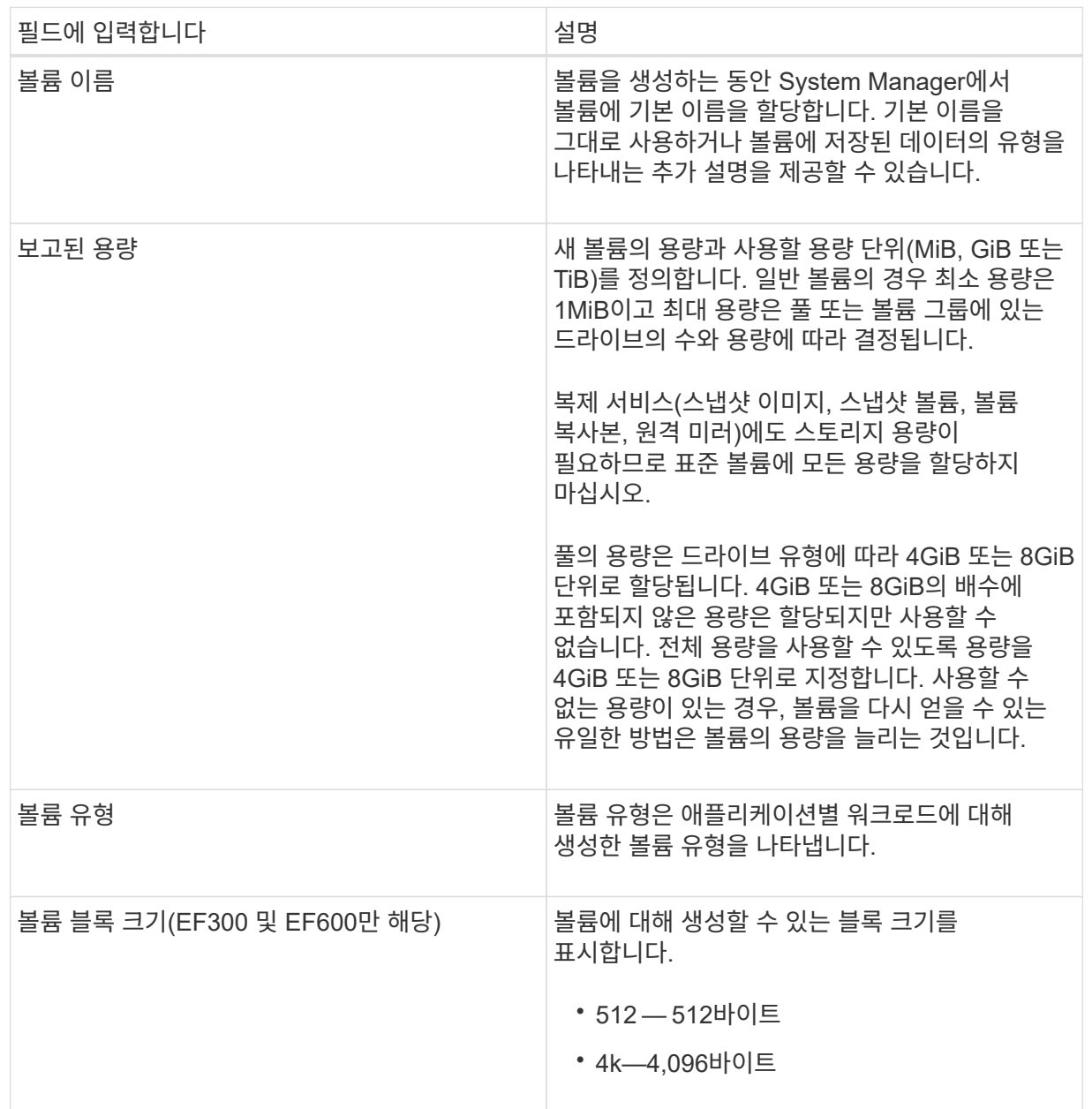

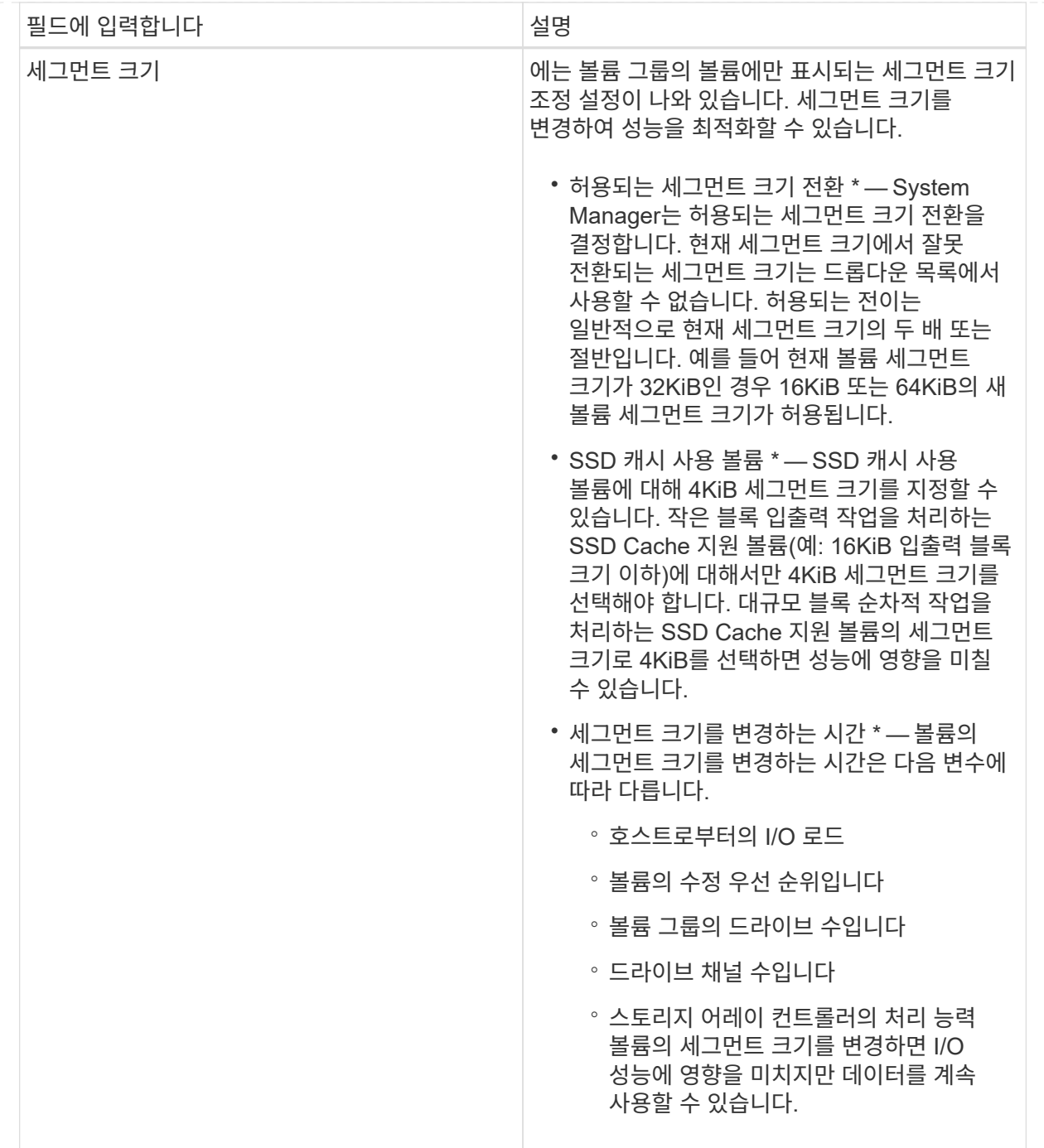

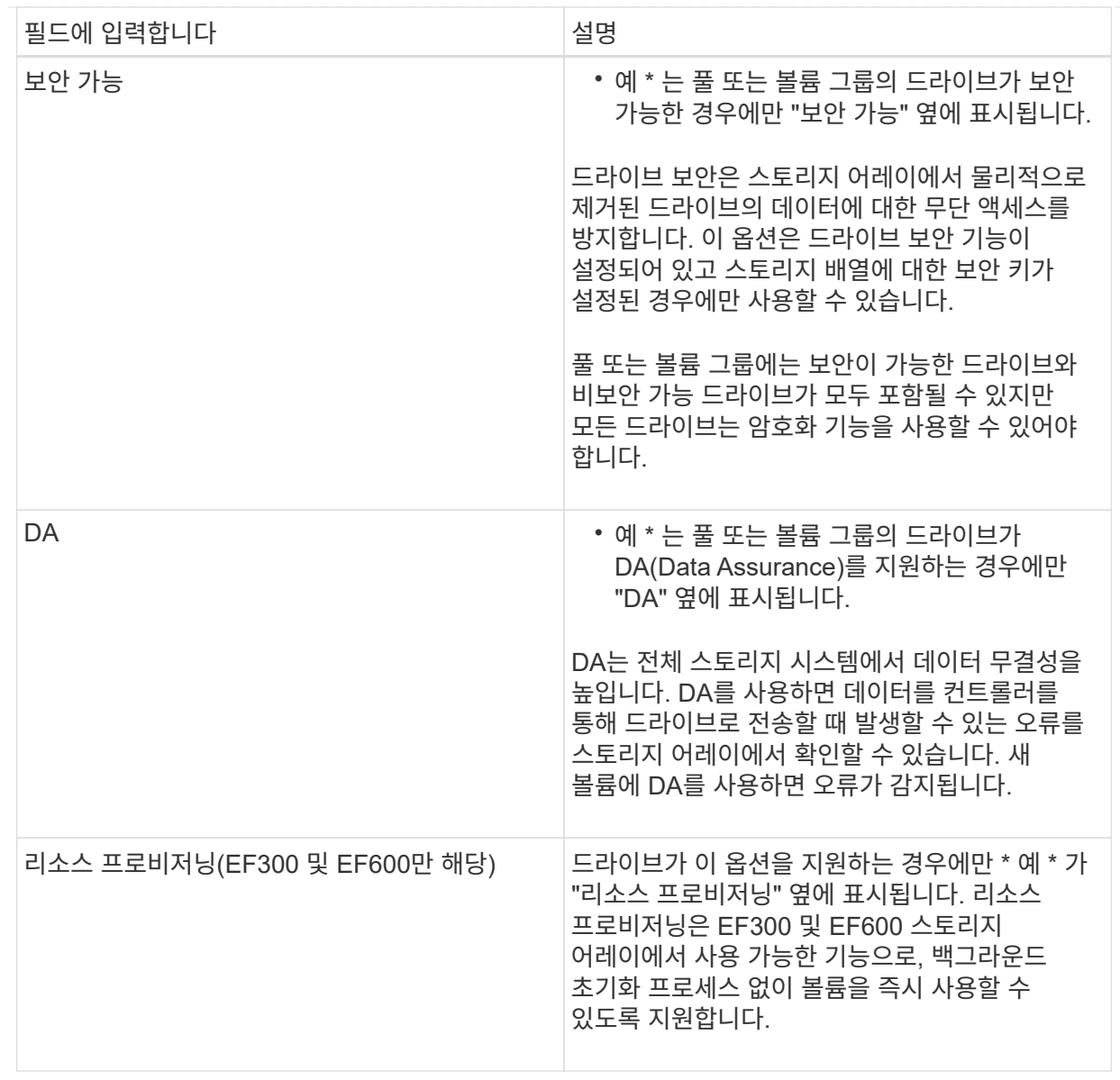

2. 선택한 응용 프로그램에 대한 볼륨 생성 순서를 계속하려면 \* 다음 \* 을 클릭하고 로 이동합니다 [4](#page-11-0)[단계](#page-11-0)[:](#page-11-0) [볼륨](#page-11-0) [구성을](#page-11-0) [검토합니다](#page-11-0).

<span id="page-11-0"></span>**4**단계**:** 볼륨 구성을 검토합니다

생성하려는 볼륨의 요약을 검토하고 필요한 사항을 변경합니다.

단계

- 1. 생성할 볼륨을 검토합니다. 변경하려면 \* 뒤로 \* 를 클릭합니다.
- 2. 볼륨 구성이 만족스러우면 \* 마침 \* 을 클릭합니다.

결과

System Manager는 선택한 풀 및 볼륨 그룹에 새 볼륨을 생성한 다음 All Volumes 테이블에 새 볼륨을 표시합니다.

작업을 마친 후

• 응용 프로그램이 볼륨을 사용할 수 있도록 응용 프로그램 호스트에서 필요한 모든 운영 체제 수정을 수행합니다.

• 호스트 기반 중 하나를 실행합니다 hot add 유틸리티 또는 운영 체제별 유틸리티(타사 공급업체에서 제공)를 실행한 다음 를 실행합니다 SMdevices 볼륨 이름과 호스트 스토리지 배열 이름을 상호 연관시키는 유틸리티입니다.

를 클릭합니다 hot add 유틸리티 및 SMdevices 유틸리티는 의 일부로 포함되어 있습니다 SMutils 패키지. 를 클릭합니다 SMutils 패키지는 호스트에서 스토리지 시스템에서 무엇을 볼 수 있는지 확인하는 유틸리티 모음입니다. SANtricity 소프트웨어 설치의 일부로 포함되어 있습니다.

## <span id="page-12-0"></span>워크로드에 볼륨 추가

현재 워크로드에 연결되지 않은 볼륨에 대해 기존 또는 새 워크로드에 하나 이상의 볼륨을 추가할 수 있습니다.

이 작업에 대해

CLI(Command Line Interface)를 사용하여 볼륨을 생성했거나 다른 스토리지 어레이에서 마이그레이션(가져오기 /내보내기)한 경우 볼륨은 워크로드에 연결되지 않습니다.

단계

- 1. Storage [Volumes](저장소 [볼륨]) 메뉴를 선택합니다.
- 2. 애플리케이션 및 워크로드 \* 탭을 선택합니다.

애플리케이션 및 워크로드 보기가 나타납니다.

3. 워크로드에 추가 \* 를 선택합니다.

워크로드 선택 대화 상자가 나타납니다.

4. 다음 작업 중 하나를 수행합니다.

◦ \* 기존 워크로드에 볼륨 추가 \* — 기존 워크로드에 볼륨을 추가하려면 이 옵션을 선택합니다.

드롭다운 목록을 사용하여 워크로드를 선택합니다. 이 워크로드에 추가하는 볼륨에 워크로드의 관련 애플리케이션 유형이 할당됩니다.

◦ \* 새 워크로드에 볼륨 추가 \* — 애플리케이션 유형에 대한 새 워크로드를 정의하고 새 워크로드에 볼륨을 추가하려면 이 옵션을 선택합니다.

5. 작업 순서에 추가를 계속하려면 \* 다음 \* 을 선택합니다.

볼륨 선택 대화 상자가 나타납니다.

- 6. 워크로드에 추가할 볼륨을 선택합니다.
- 7. 선택한 워크로드에 추가할 볼륨을 검토합니다.
- 8. 워크로드 구성이 만족스러우면 \* 마침 \* 을 클릭합니다.

Copyright © 2024 NetApp, Inc. All Rights Reserved. 미국에서 인쇄됨 본 문서의 어떠한 부분도 저작권 소유자의 사전 서면 승인 없이는 어떠한 형식이나 수단(복사, 녹음, 녹화 또는 전자 검색 시스템에 저장하는 것을 비롯한 그래픽, 전자적 또는 기계적 방법)으로도 복제될 수 없습니다.

NetApp이 저작권을 가진 자료에 있는 소프트웨어에는 아래의 라이센스와 고지사항이 적용됩니다.

본 소프트웨어는 NetApp에 의해 '있는 그대로' 제공되며 상품성 및 특정 목적에의 적합성에 대한 명시적 또는 묵시적 보증을 포함하여(이에 제한되지 않음) 어떠한 보증도 하지 않습니다. NetApp은 대체품 또는 대체 서비스의 조달, 사용 불능, 데이터 손실, 이익 손실, 영업 중단을 포함하여(이에 국한되지 않음), 이 소프트웨어의 사용으로 인해 발생하는 모든 직접 및 간접 손해, 우발적 손해, 특별 손해, 징벌적 손해, 결과적 손해의 발생에 대하여 그 발생 이유, 책임론, 계약 여부, 엄격한 책임, 불법 행위(과실 또는 그렇지 않은 경우)와 관계없이 어떠한 책임도 지지 않으며, 이와 같은 손실의 발생 가능성이 통지되었다 하더라도 마찬가지입니다.

NetApp은 본 문서에 설명된 제품을 언제든지 예고 없이 변경할 권리를 보유합니다. NetApp은 NetApp의 명시적인 서면 동의를 받은 경우를 제외하고 본 문서에 설명된 제품을 사용하여 발생하는 어떠한 문제에도 책임을 지지 않습니다. 본 제품의 사용 또는 구매의 경우 NetApp에서는 어떠한 특허권, 상표권 또는 기타 지적 재산권이 적용되는 라이센스도 제공하지 않습니다.

본 설명서에 설명된 제품은 하나 이상의 미국 특허, 해외 특허 또는 출원 중인 특허로 보호됩니다.

제한적 권리 표시: 정부에 의한 사용, 복제 또는 공개에는 DFARS 252.227-7013(2014년 2월) 및 FAR 52.227- 19(2007년 12월)의 기술 데이터-비상업적 품목에 대한 권리(Rights in Technical Data -Noncommercial Items) 조항의 하위 조항 (b)(3)에 설명된 제한사항이 적용됩니다.

여기에 포함된 데이터는 상업용 제품 및/또는 상업용 서비스(FAR 2.101에 정의)에 해당하며 NetApp, Inc.의 독점 자산입니다. 본 계약에 따라 제공되는 모든 NetApp 기술 데이터 및 컴퓨터 소프트웨어는 본질적으로 상업용이며 개인 비용만으로 개발되었습니다. 미국 정부는 데이터가 제공된 미국 계약과 관련하여 해당 계약을 지원하는 데에만 데이터에 대한 전 세계적으로 비독점적이고 양도할 수 없으며 재사용이 불가능하며 취소 불가능한 라이센스를 제한적으로 가집니다. 여기에 제공된 경우를 제외하고 NetApp, Inc.의 사전 서면 승인 없이는 이 데이터를 사용, 공개, 재생산, 수정, 수행 또는 표시할 수 없습니다. 미국 국방부에 대한 정부 라이센스는 DFARS 조항 252.227-7015(b)(2014년 2월)에 명시된 권한으로 제한됩니다.

#### 상표 정보

NETAPP, NETAPP 로고 및 <http://www.netapp.com/TM>에 나열된 마크는 NetApp, Inc.의 상표입니다. 기타 회사 및 제품 이름은 해당 소유자의 상표일 수 있습니다.